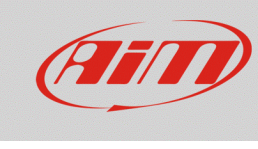

# 1 – SmartyCam and AiM devices

### **Question:**

How can I connect my SmartyCam HD/GP HD with AiM devices and configure both?

#### **Answer:**

Those AiM devices that support SmartyCam, in addition to the physical connection with the proper cables need, together with SmartyCam, a software setup. The table below shows which software you need to install on your PC:

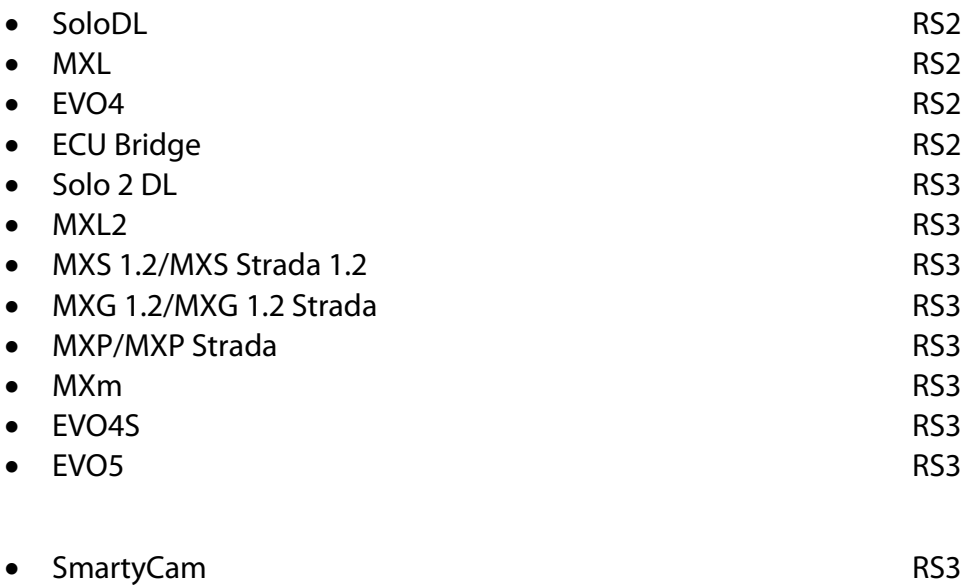

To make the communication between SmartyCam and AiM devices possible, you need to:

- physically connect the devices
- set AiM devices up using the proper software
- configure SmartyCam with RS3

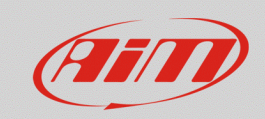

# 1.1 – Physical connection

To physically connect the devices, use SmartyCam CAN cable; available versions are:

- SmartyCam CAN cable: length 2m: **V02566070**
- SmartyCam CAN cable: length 4m **V02566060**

Each AiM device is equipped with a connector or a cable labelled "EXP" that is to be connected to SmartyCam "EXT" connector:

• **SoloDL/Solo 2 DL**: connect SmartyCam CAN cable to the 5 pins connector placed under the device

The 7 pins connector is used to connect with the vehicle ECU (via CAN, K-Line or RS232) and the external power source

- **EVO4/4S**: connect SmartyCam CAN cable to the connector labelled "Exp"
- **EVO5**: connect SmartyCam CAN cable to the cable labelled "EXP" of 37 pins connector harness included in the kit
- **MXL2, MXS 1.2, MXG1.2/MXP**: connect SmartyCam CAN cable to the cable labelled "EXP" of 37 pins connector harness included in the kit
- **MXS 1.2 Strada/MXG 1.2 Strada/MXP Strada**: connect SmartyCam CAN cable to the cable labelled "EXP" of 14 pins connector harness included in the kit
- **MXL Strada/Pista**: connect SmartyCam CAN cable to the 5 pins connector placed rear right of the device
- **MXL Pro05**: connect SmartyCam CAN cable to the cable labelled "EXP" of 22 pins connector harness included in the kit
- **ECU Bridge**: connect the camera CAN cable to 5 pins connector of the device.

If you need to connect more expansions we suggest to use a Data Hub – AiM CAN connections multiplier – available in different versions with different part numbers:

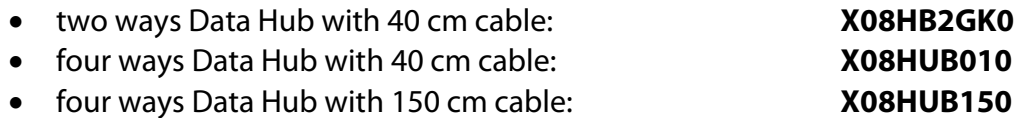

**FAO** 

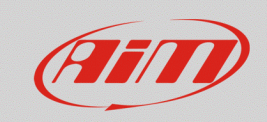

## 1.2 – RS2 configuration

MXL, SoloDL, EVO4 and ECU Bridge are only configurable using RS2. Latest updates are always downloadable from Download Area -> Software of www.aim-sportline.com.

Proceed as follows:

- run RS2
- connect your device to the PC and press "Device Configuration"
- select your device and choose the configuration to be modified or create a new one
- complete the device setup
- click "SmartyCam Functions Settings", in the page top keyboard: a table appears where you can associate different functions (left column) to each channel (right column); the channels list is filtered according to the functions set; user can unlock the filtering and have free choice checking "Enable Channels for all Functions" box
- once the functions associated to the channels click "OK" and then "Transmit" to transmit the configuration to the device

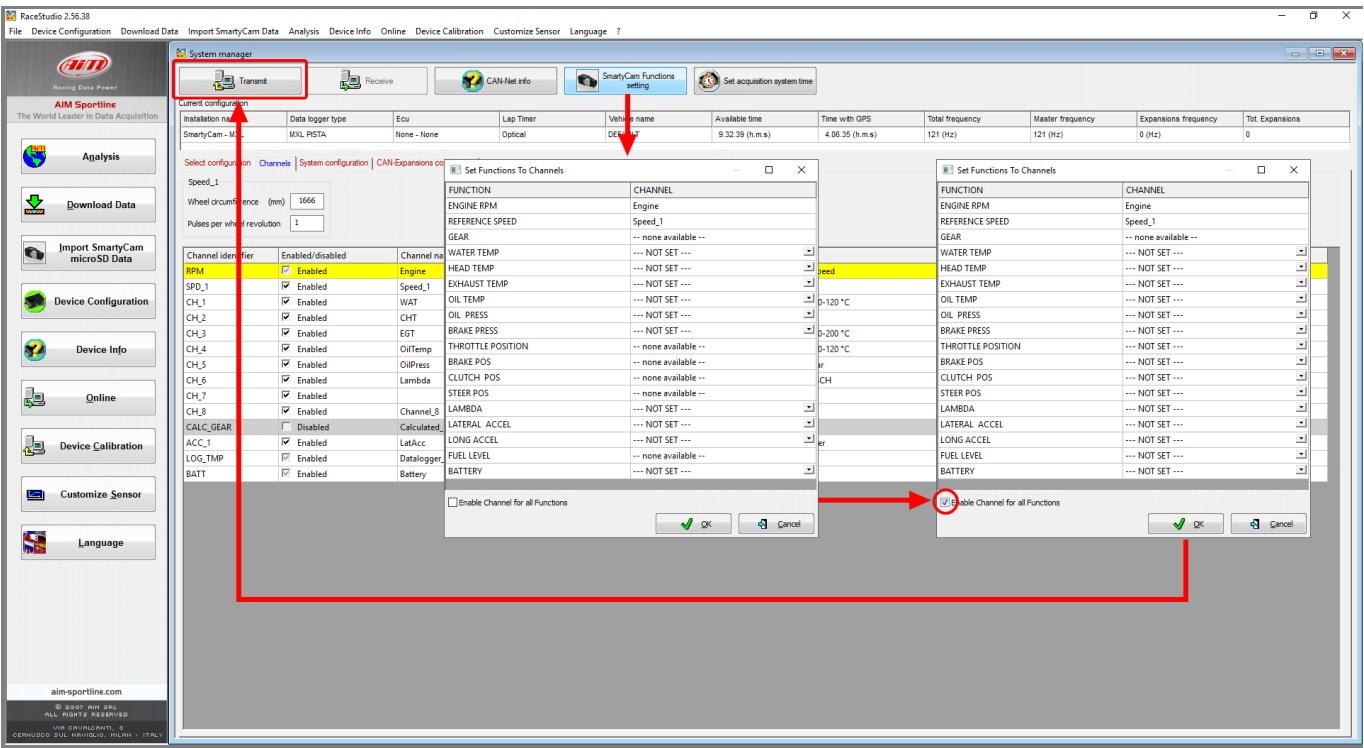

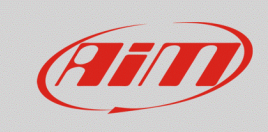

# 1.3 – RS3 configuration

Solo 2 DL, MXL2, MXG 1.2, MXG 1.2 Strada, MXS 1.2, MXS 1.2 Strada, MXP, MXP Strada, MXm, EVO4S ed EVO5 are only configurable with RS3. Latest updates are always downloadable from Download Area -> Software of www.aim-sportline.com.

Proceed as follows:

- run RS3
- connect your device to the PC and enter "Configurations" page
- select the configuration you need to modify or create a new one
- enter "SmartyCam Stream" layer: a table appears where you can associate different functions (left column) to each channel (right column); the channels list is filtered according to function set; user can unlock the filtering and have free choice checking "Enable Channels for all Functions"
- once the functions associated to the channels click "Transmit" to transmit the configuration to the device

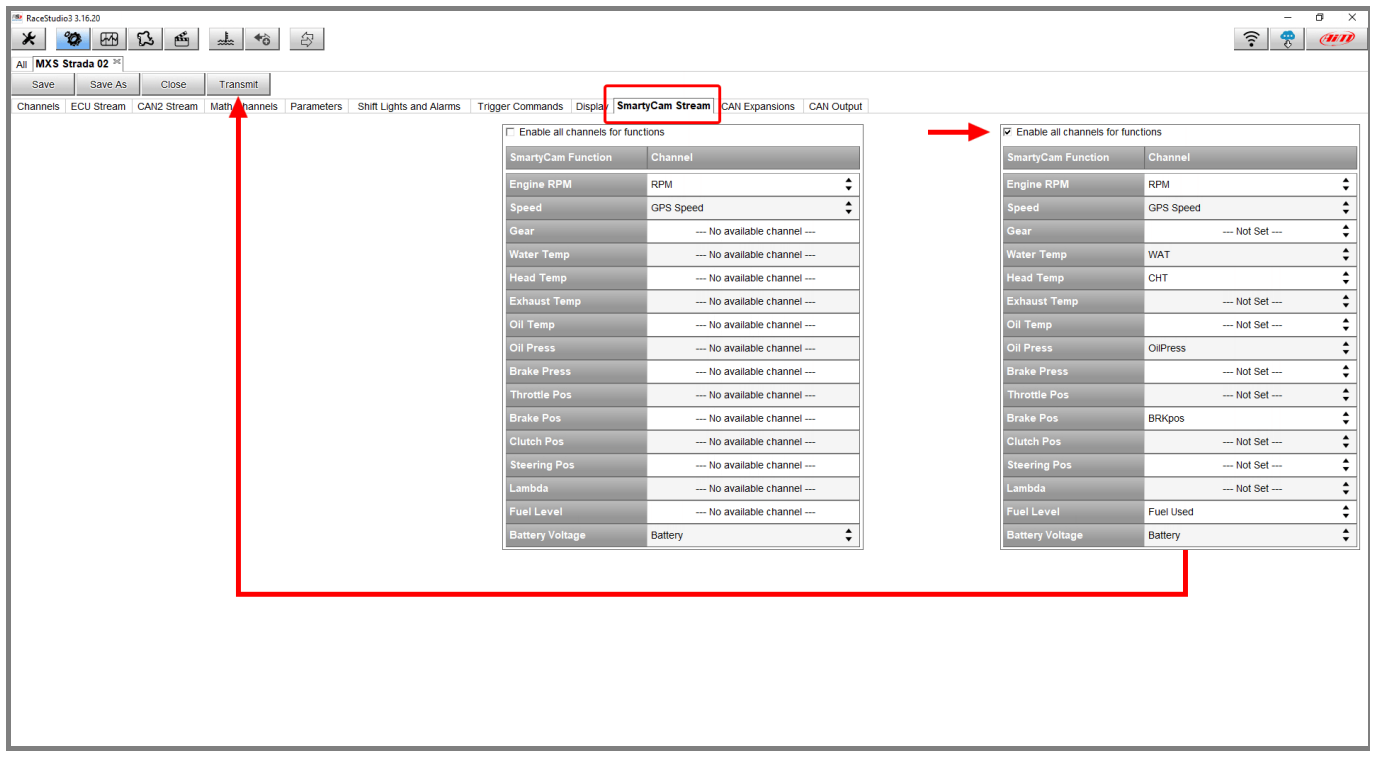

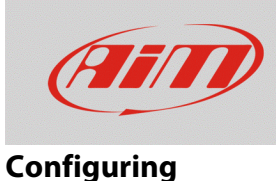

# 1.4 – SmartyCam configuration with RS3

To setup SmartyCam HD/GP HD you need to use RS3 software (RS2 does not support cameras).

Proceed as follows:

- run RS3
- connect SmartyCam to the PC using the mini USB cable you find in the kit
- enter "Configuration" page and select the configuration to modify or create a new one; to create a new configuration press "New" button, select "SmartyCam HD" among the available devices, fill in the configuration name and press "OK" as shown here below.

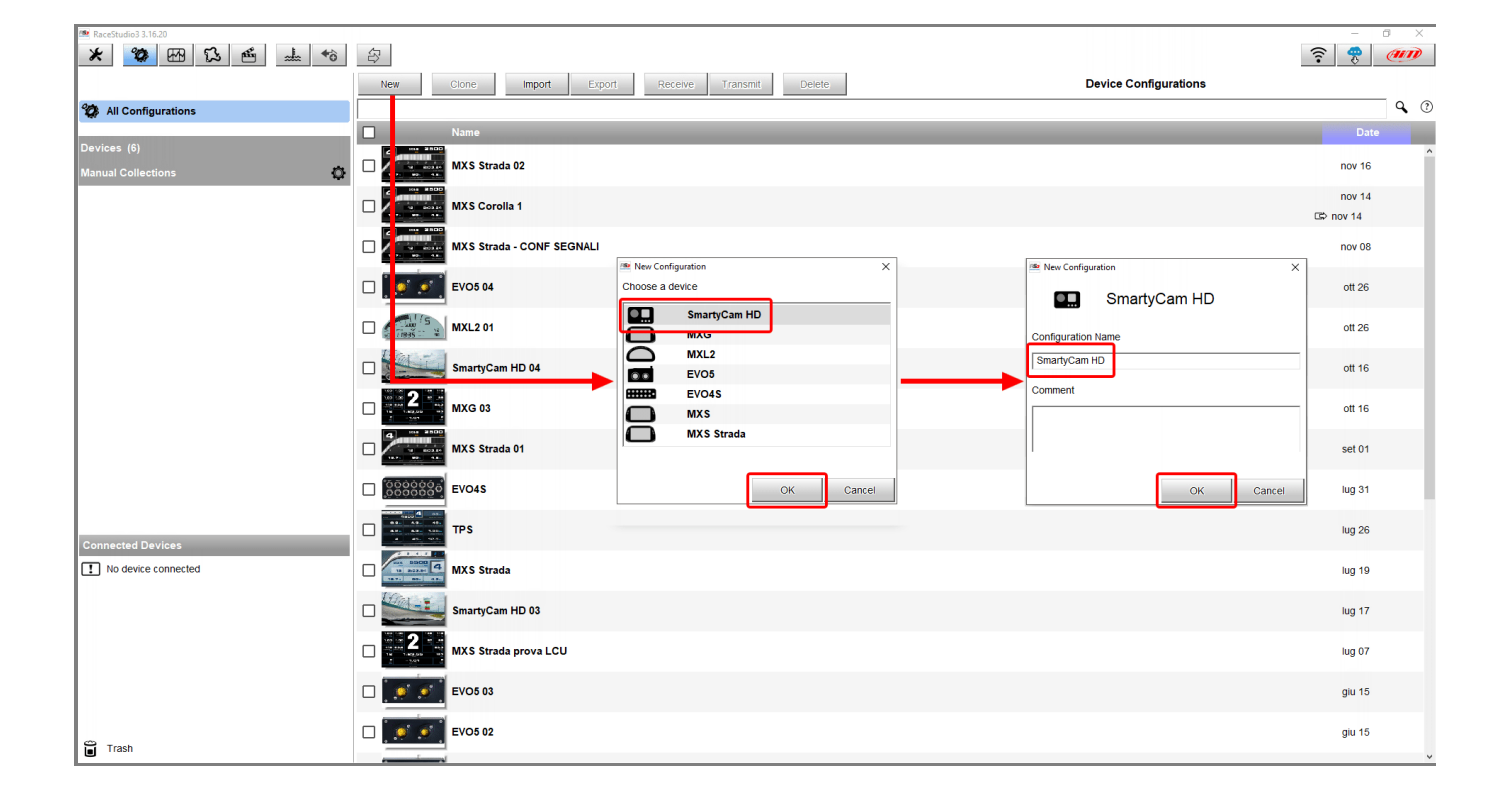

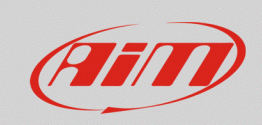

The software opens SmartyCam configuration page.

- right side of the window shows many overlay sets that can be dragged and dropped into the left main window
- bottom left of the page each overlay properties appear in specific tabs that need to be setup
- once SmartyCam setup click "Save" in keyboard placed on top of overlay layers, go back to configurations page and transmit the configuration to SmartyCam.

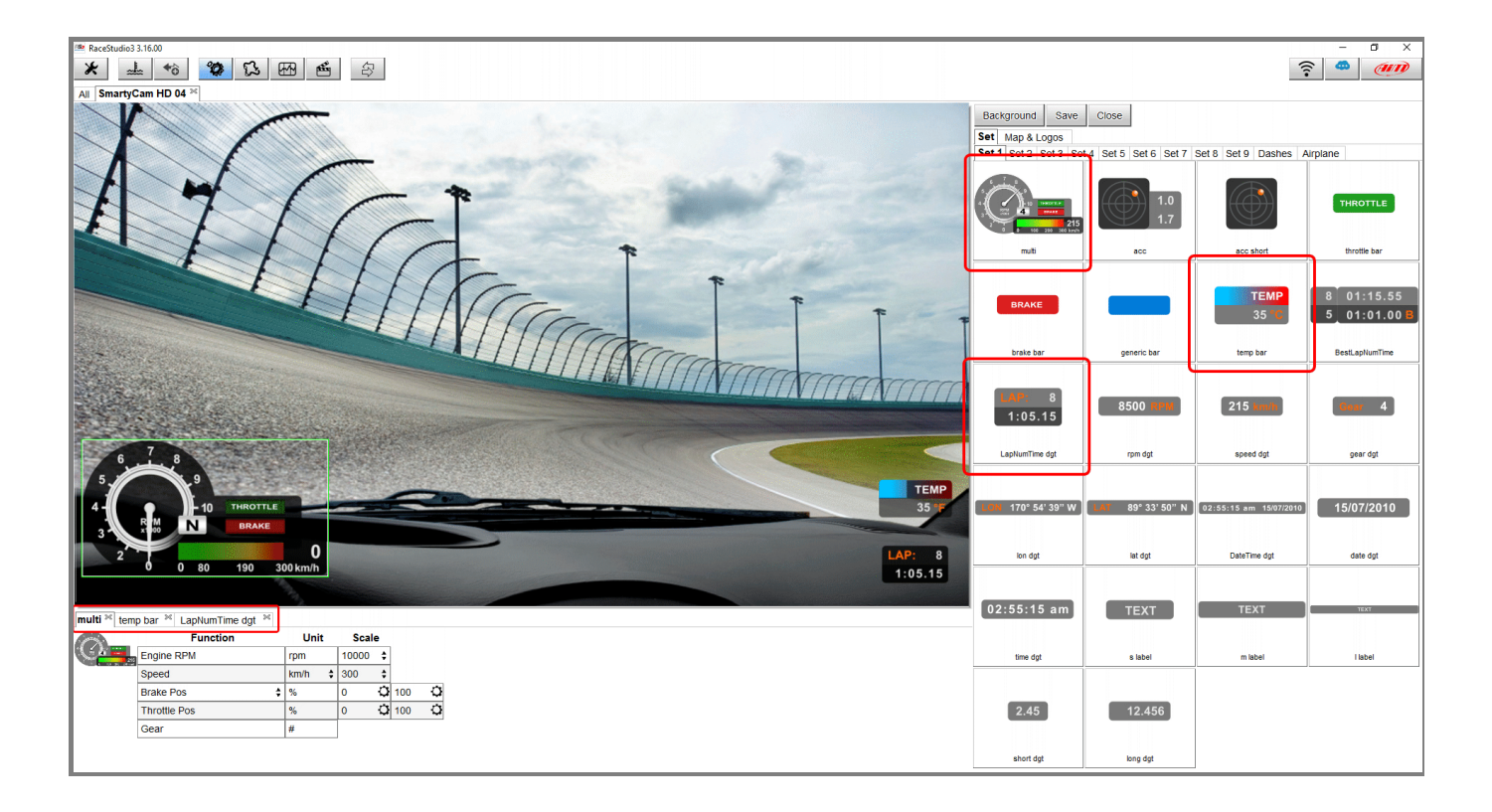